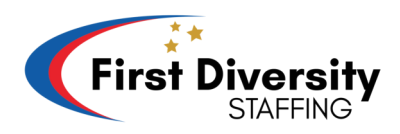

## **Kijan pou w gen aksè ak paystub ou sou telefon ou**

**Etap 1:** Ouvè entènet sou telefòn ou epi monte sou sit sa [https://www.firstdiversity.com/.](https://www.firstdiversity.com/)

**Etap 2:** Lew finn monte sou sit la, chèche epi klike sou on ti kare ki gen twa ti ba ki nan kwen adwat

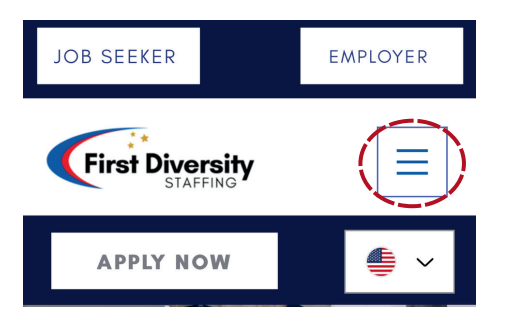

**Etap 3:** On lòt ekran monte, epi klike sou "Employee PORTAL" pouw ale sou on lot paj

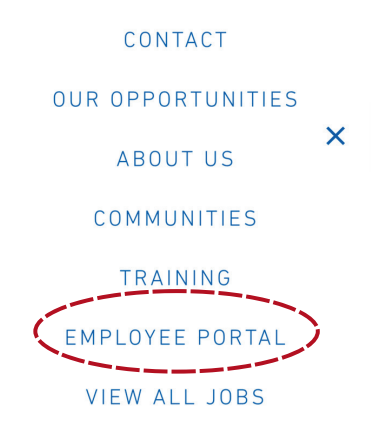

**Etap 4:** Anba, nan mitan paj sa ki ouvri a kounya, wap jwenn on bouton ki make "GO TO PORTAL". Klike sou li, li ap voye sou on lòt paj ankò ki ekri Avionte

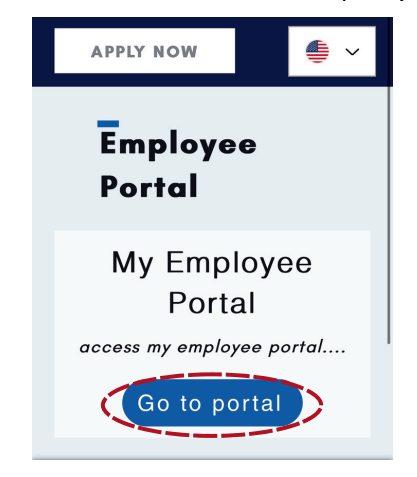

**Etap 5:** Tape "Username" oubyen "email" ou ak "Password" epi peze login pou kontinye

- \*\* Si ou resevwa on imèl ki mande w pou reset modpas ou, swiv etap sa yo
	- Ale sou imèl ou epi klike sou imèl ki ekri "Avionte Password Reset for 'Your Name'.
	- Lè ou finn klike sou imèl la, klike sou bouton ble ki di "Reset your password." la

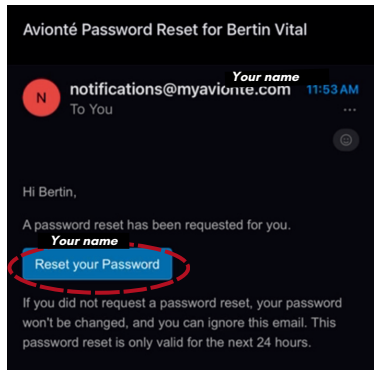

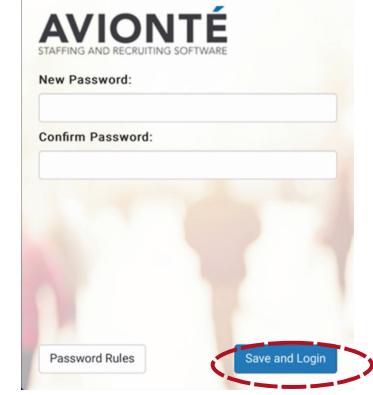

- Apre ou finn reset modpas la, on lot paj ki rele avionte ap parèt
- Lè sa wap ka kreye pwòp password paw epi konfime l. Apresa klike sou "Save and login."

**Etap 6:** Lèw finn fè tout sa, wap vinn gen aksè ak enfomasyon ou yo. Chache 3 ti ba anlè sou bò goch ekran an epi klike sou li.

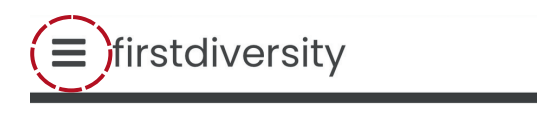

Assigned Tasks No Assigned Tasks.

**Etap 7:** Li pral baw aksè ak on seri opsyon tankou Dashboard," "Profile," "Timesheets," and "Pay History." klike sou mo "Pay History."

**Etap 8:** Apresa, wap ka wè ansyen ak nouvo paycheks ou. Klike sou semenn ou bezwenn an

**Etap 9:** PAYSTUB ou chwazi an ap parèt

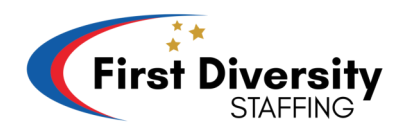

## **Kijan pou w gen aksè ak paystub ou sou òdinatè w**

**Etap 1:** Ouvè entènet sou òdinatèw epi monte sou sit sa [https://www.firstdiversity.com/.](https://www.firstdiversity.com/)

**Etap 2:** Nan paj prensipal la, jwenn ba meni an sou tèt ekran an ak opsyon tankou, "Apply now," "Contact," "Our Opportunities," "About Us," "Communities," "Training," " Klike sou "EMPLOYEE PORTAL."

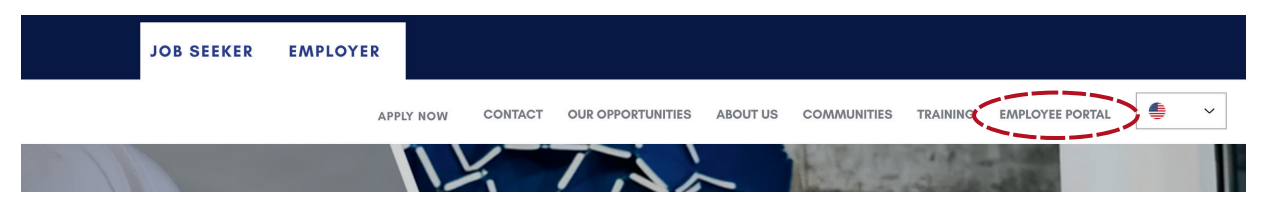

**Etap 3** Leuw finn klike, yon paj pral louvri ki pral mennen w sou Employee portal la. Nan mitan paj la, wa jwenn on bouton ki make "Go to my portal." Klike sou li pou ale sou on lot paj.

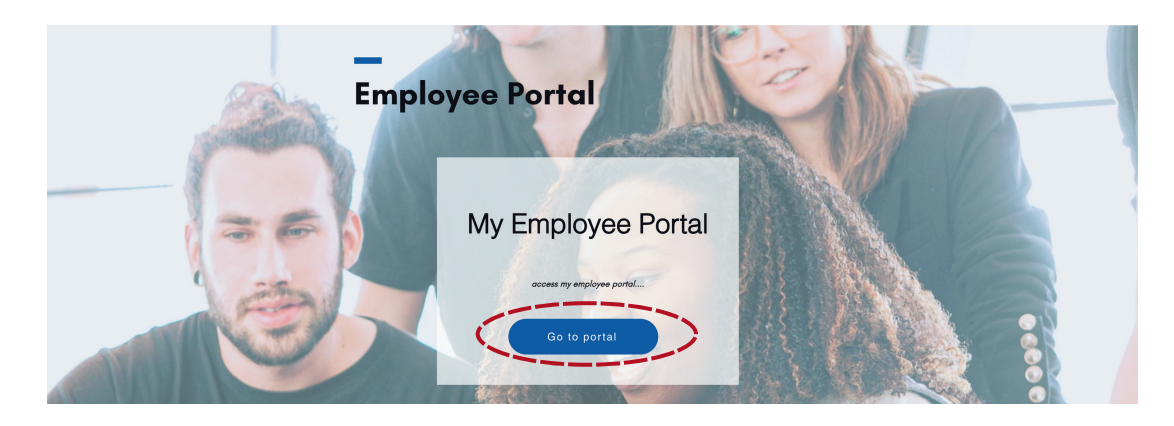

**Etap 4:** Lè sou lot paj la, Rantre username ou, Ak Password ou epi klike sou Login

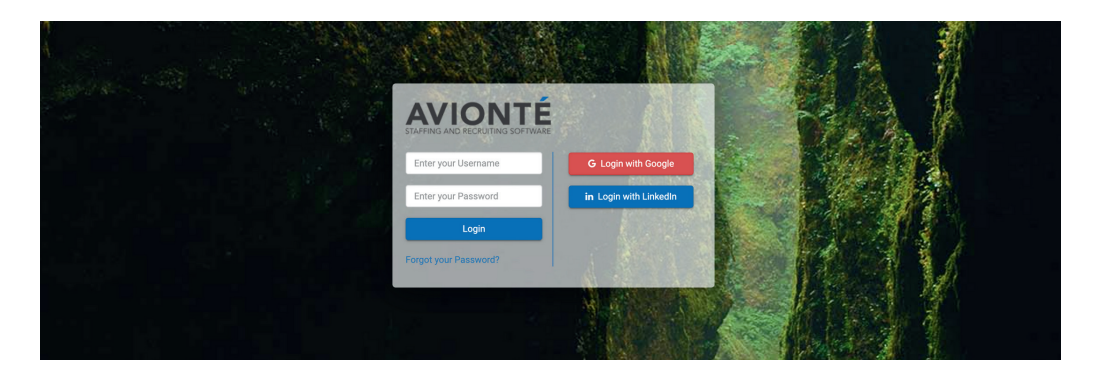

- \*\* Si ou resevwa on imèl ki mande w pou reset modpas ou, swiv etap sa yo
	- Ale sou imèl ou epi klike sou imèl ki ekri "Avionte Password Reset for 'Your Name'.
	- Lè ou finn klike sou imèl la, klike sou bouton ble ki di "Reset your password." la

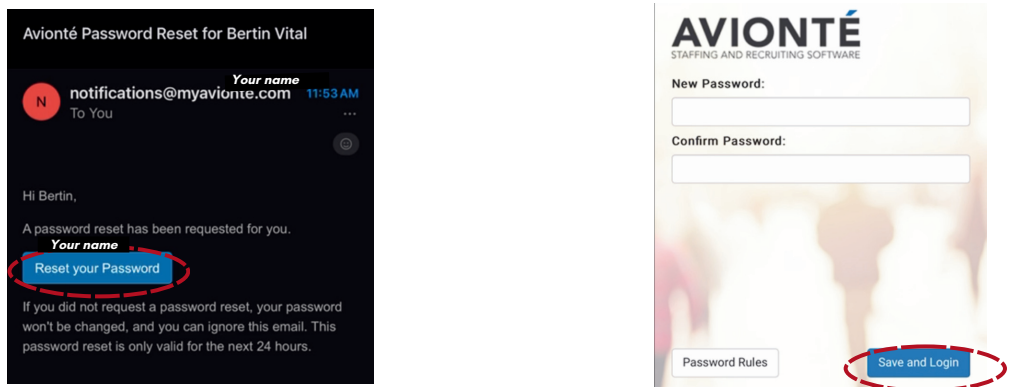

- Apre ou finn reset modpas la, on lot paj ki rele avionte ap parèt
- Lè sa wap ka kreye pwòp password paw epi konfime l. Apresa klike sou "Save and login."

**Etap 5:** On lot paj ap ouvri. Anlè a goch, ap make "Dashboard," "Timesheets," "Profile," and "Pay History.. Klike sou "Pay History."

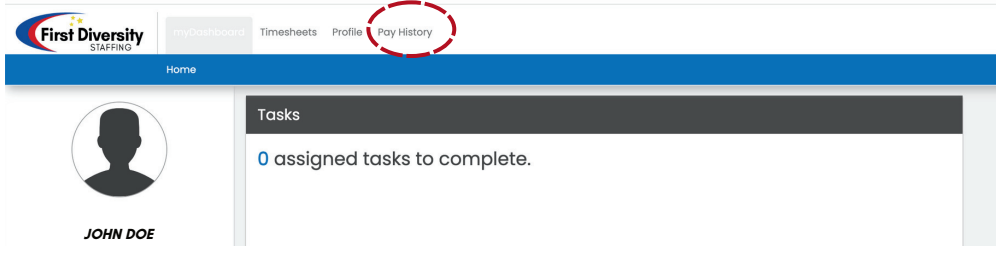

**Etap 6:** Apresa, wap ka wè ansyen ak nouvo paycheks ou. Klike sou semenn ou bezwenn an

| Paychecks |                              |                 |              |                              |                             |                       |  |
|-----------|------------------------------|-----------------|--------------|------------------------------|-----------------------------|-----------------------|--|
| Check #   | $\Leftrightarrow$ Check Date | $\hat{=}$ Gross | $\div$ Taxes | $\Leftrightarrow$ Deductions | $\Rightarrow$<br>Net Amount | $\div$ Direct Deposit |  |
| 10000000  | Nov 2, 2023                  | \$1,300.65      | \$300        | \$0.00                       | \$1,000.65                  | $\Box$                |  |
| 10000000  | Oct 26, 2023                 | \$1,300.65      | \$300        | \$0.00                       | \$1,000.65                  | $\hfill\square$       |  |
| 10000000  | Oct 19, 2023                 | \$1,300.65      | \$300        | \$0.00                       | \$1,000.65                  | $\hfill\square$       |  |
| 10000000  | Oct 12, 2023                 | \$1,300.65      | \$300        | \$0.00                       | \$1,000.65                  | $\hfill \Box$         |  |

**Etap 7:** PAYSTUB ou chwazi an ap parèt